## **How to Schedule a Reservation**

- 1. Log on to your account at<https://pagosalakesrecreationcenter.ezfacility.com/> (You need to create an account first)
- 2. Click on the "Book Recreation Center Reservations" icon on the upper left of the screen

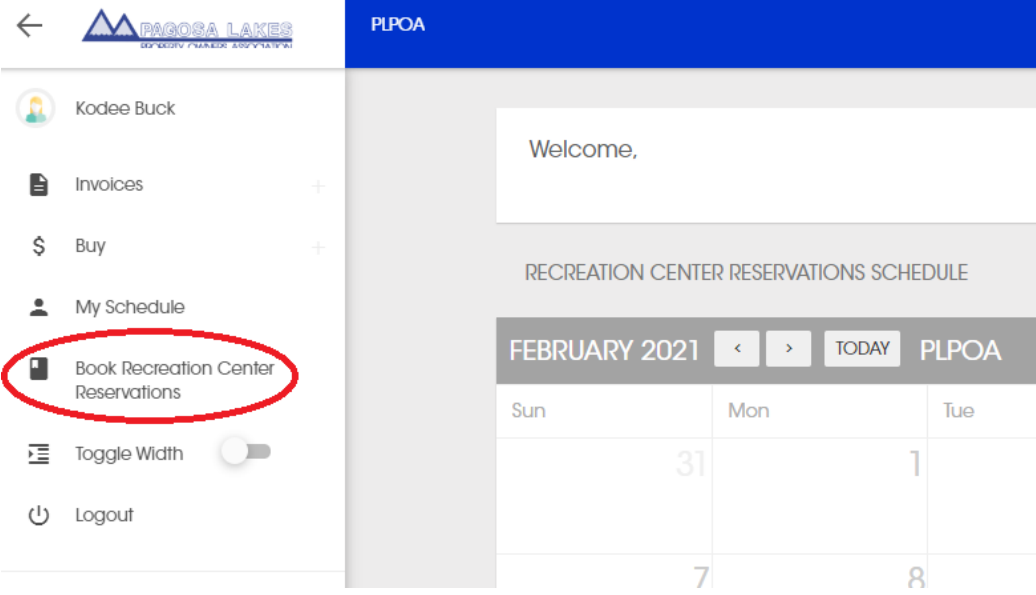

3. Click on your desired time slot on the schedule. You can also click "View More" to see all available time slots.

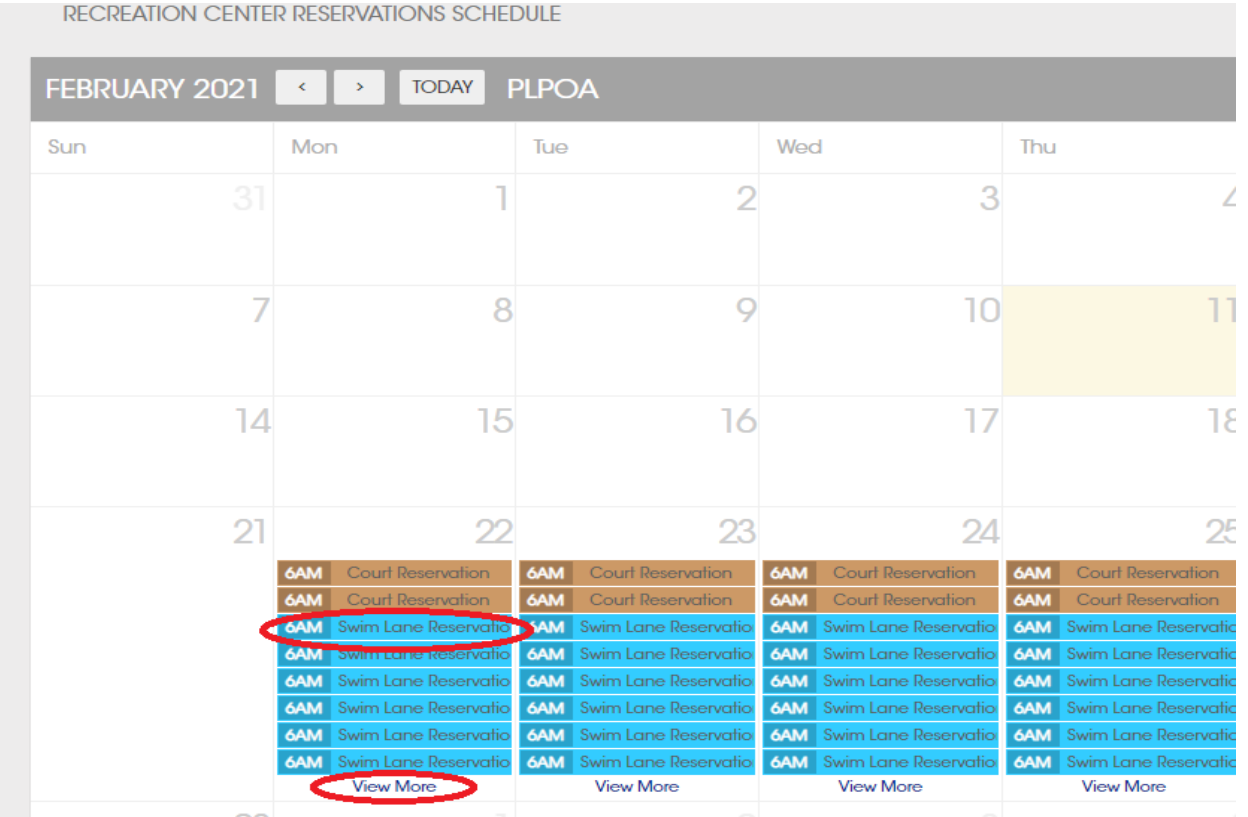

4. Click the "Buy Package" icon. Don't worry the package is FREE for swim lane and court reservations.

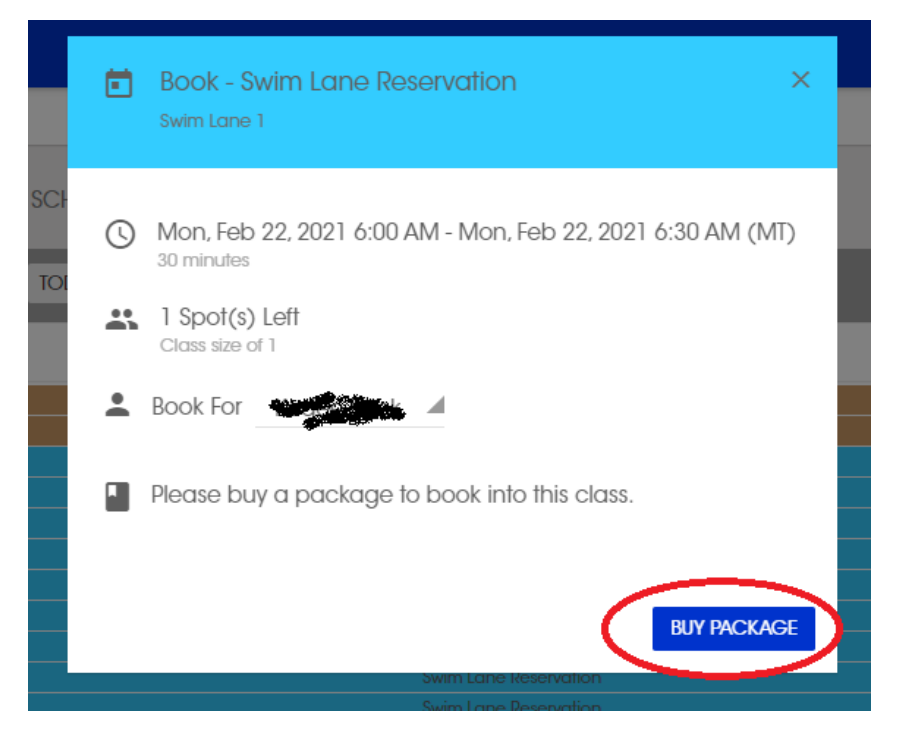

## 5. Click the "Buy" icon

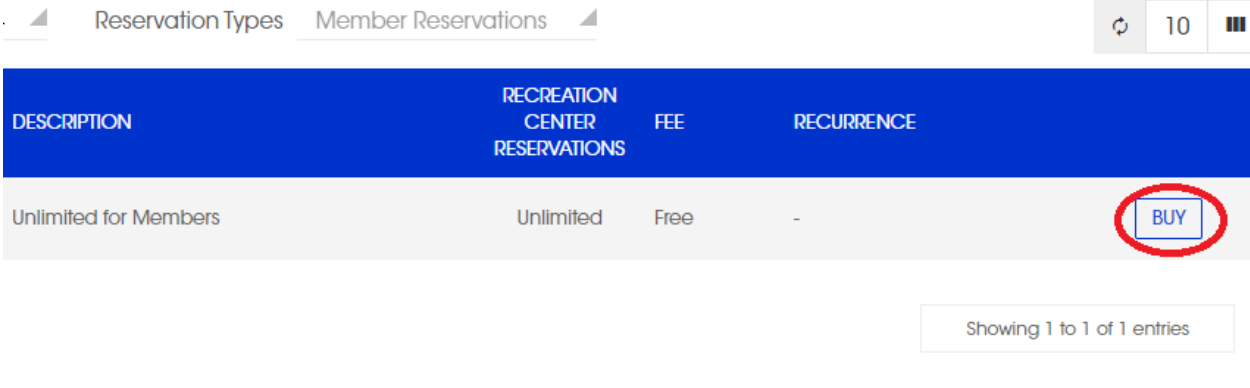

6. Next, click the "Complete Checkout" icon. Ignore payment information on left of screen when buying package for swim and lap lane reservations.

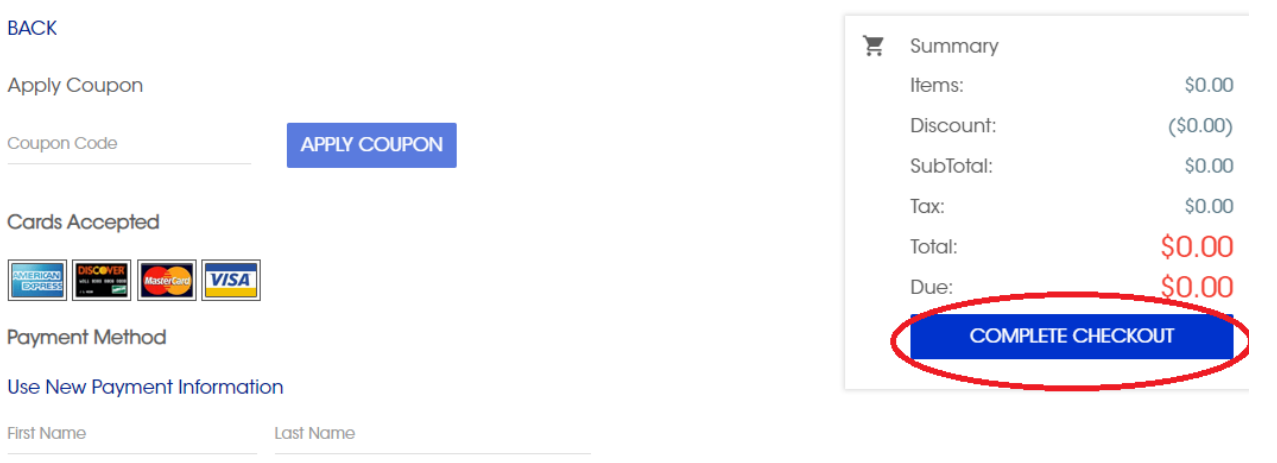

7. Done!! After you have gone through the initial steps for purchasing a package, you will only need to click "Book" when you reserve future time slots.

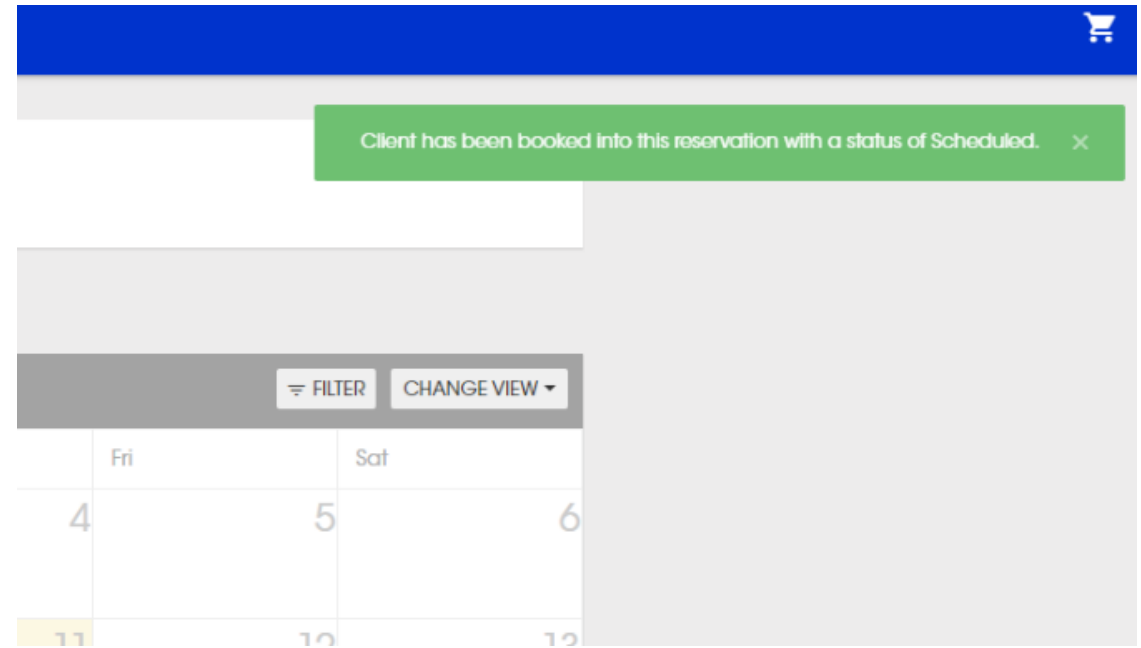